## **Upload a Legal Document**

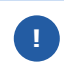

If you have already signed a legal document, request your main Kroger contact to upload it to Supplier Hub.

1. Login to **<https://partnerpass.krogerapps.com/>**

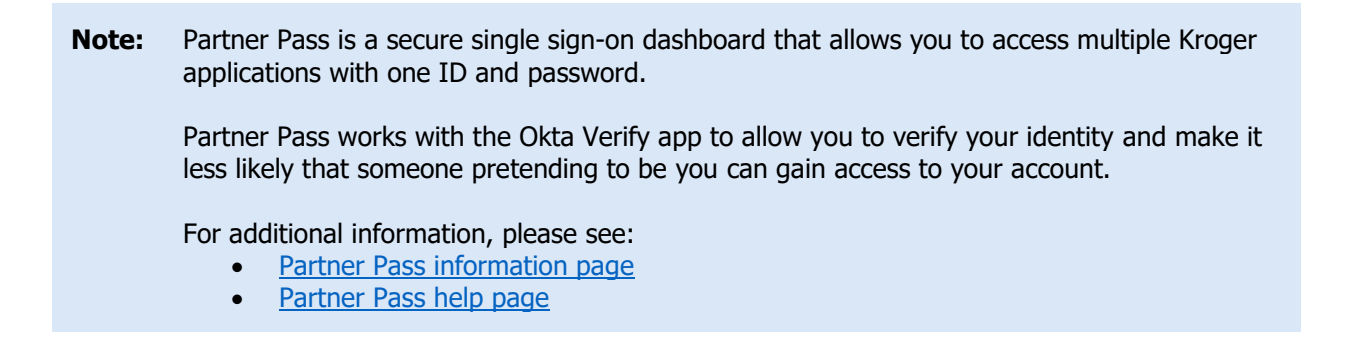

2. On the Supplier Hub tile, click **Go to the portal** (A).

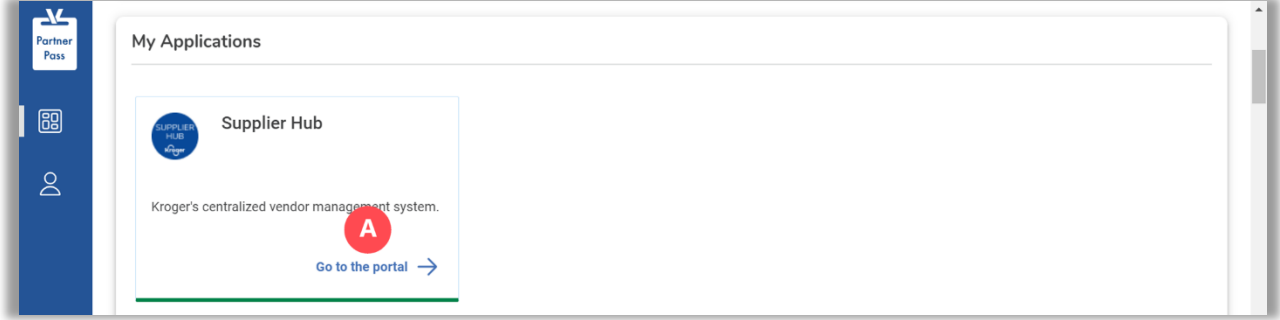

3. Click **Legal Information** (B).

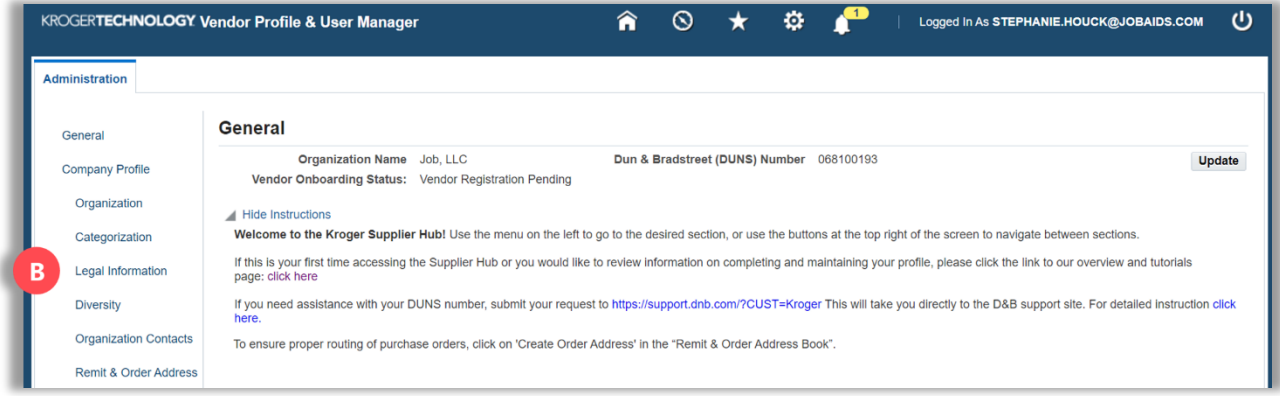

## 4. Click **Add Attachment** (C).

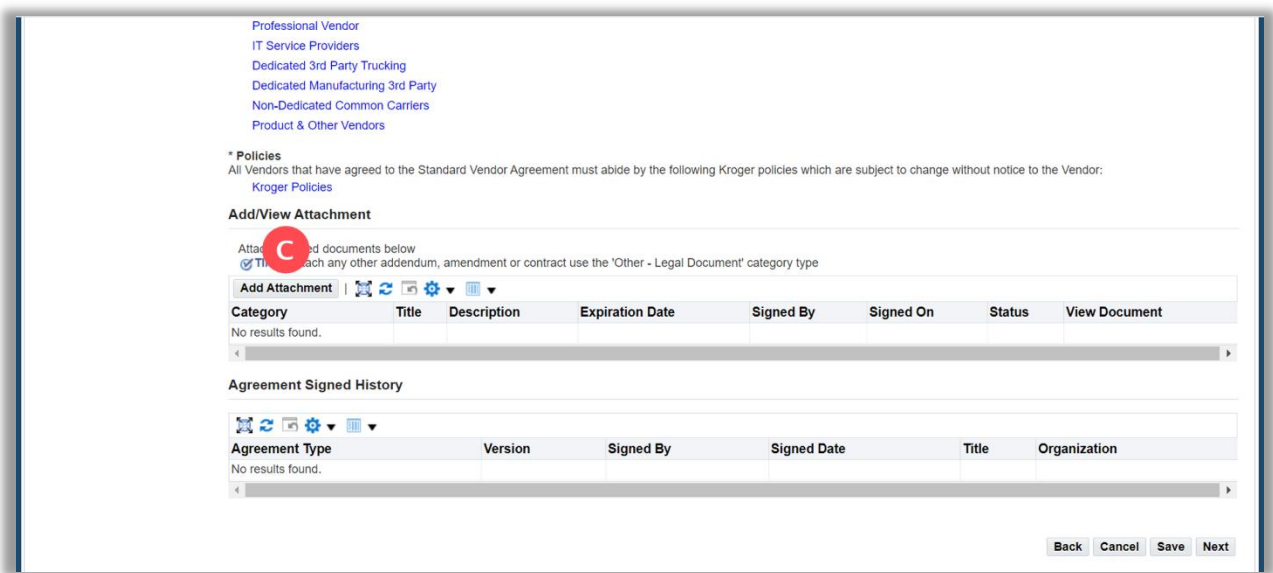

5. Select the document type in the **Category** (D) drop-down box.

## 6. Enter the **Title, Description, Signed By, and Signed On** (E).

**Note:** The category of Certificate of Insurance only requires a policy expiration date.

- 7. Click **Choose File** (F) and select your document.
- 8. Click **Apply** (G).

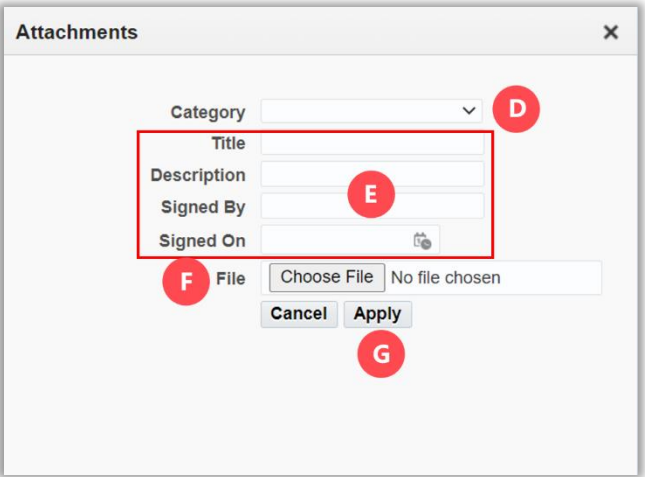